## **Technology Project Notes**

## **Creating a Slide Presentation Using Microsoft PowerPoint**

**Menu Bar** - located on the top of the screen (File, Home, Insert, Design, Page Layout, etc.)

**Ribbon** - the tools located underneath the Menu Bar which allow the user to format a document

**File Tab** - located at the top left hand corner of the screen; this is where the Open, Save, and Print commands are found **Slide Pane** - the workspace; a presentation is made up of multiple slides

**Slide Thumbnails** - located on the left showing the user a small image of each slide

**Slide Layout** - allows you to change the layout of a slide with different text or image placeholders

**Shapes** - allows you insert a shape into your slide

**Rotating tool** - allows you to rotate the degree of a shape (white circle)

**Resizing Point** - allows you resize an object; represented by white squares

**Holding CTRL and dragging a shape** - allows you to make quick multiple copies

**Copy and Paste function -** right-click on an image and select Copy; right-click on an area and select Paste (Keyboard

Shortcut: CTRL+C and CTRL+V);

**Shape Outline** - allows you to place a border color on a shape

**Shape Fill** - allows you to color in your shapes

**Grouping** - after selecting shapes click on Home and go to **Arrange** on the Ribbon

**Arranging** - after selecting a shape click on Home and go to **Arrange** on the Ribbon; Select Bring to Front or Send to Back **Format Shape Dialog Box -** right-click on a shape and select Format Shape; this allows you to choose the Fill Style (i.e. Gradient), Line Color, Line Style, Shadow, 3-D Format, etc.

**Background Color** - click on Design on the Menu Bar and select a theme or select the Format Background option, which will prompt the dialog box

**Slide Transitions** - click on Transitions on the Menu Bar and select your choice and options (i.e. "Automatically After:") **Animation** - click on Animations on the Menu Bar; click on an object and click on the **More** drop-down arrow; choose an effect

**Slide Show** - click on Slide Show on the Menu Bar; choose **From Beginning** from the Ribbon

## **Project Steps**

- 1. Click on Start, All Programs, **Microsoft Office and Microsoft Office PowerPoint 2013**. Click on **Blank Presentation**.
- 2. Click on the **File Tab**. Click on **Save As**. When the **Save As dialog box** appears, type in your **File Name** and follow the steps to save your file. Finally **Click Save.**
- 3. Insert new slides by clicking on New Slide on the ribbon. (OR you can click on the thumbnail and press Enter)
- 4. Begin typing your text (research) in each placeholder for each slide. Press Enter to go to the next bullet when working with a placeholder that contains bullets.
- 5. Add color to your placeholders and slide background using themes or background options from **Design** on the Menu Bar.
- 6. Highlight and format your text with font face, font color, etc. (located in the Font section in the **Home** tab)
- 7. Add Slide Transitions. Select a slide and click on **Transitions** on the Menu Bar and select your choice.
- 8. Add Animations. Click on **Animations** on the Menu Bar. Select a slide and click on a placeholder. Click on the **More** drop-down arrow and choose an Entrance effect. Do this for each placeholder on each slide. Do the same for each picture.
- 9. Insert images from online.
- 10. Click on the **File Tab**. Click on **Save.**
- 11. Follow the steps provided in the front of the classroom to **open** your work next time for class.

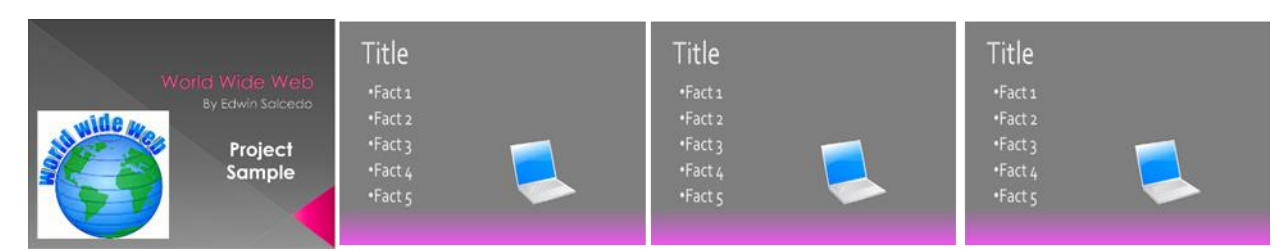

## **Special Skills**

- 1. Click on the object, image or text box you want.
- 2. Click on Animations on the Menu Bar.
- 3. Click on the **More** drop-down arrow and choose an **Emphasis** or **Motion Paths** effect.
- 4. For more information read or view the video tutorial located on http://www.gcflearnfree.org/powerpoint2013/20.
- 5. Try the challenge on http://www.gcflearnfree.org/powerpoint2013/20.5 to get a better idea on how to use the tools.